[wlan](https://zhiliao.h3c.com/questions/catesDis/163)接入 **[樊凡](https://zhiliao.h3c.com/User/other/22630)** 2020-01-18 发表

# 组网及说明

## **1 配置需求或说明**

#### **1.1 适用产品系列**

本手册适用于如下产品: MSG360产品, 包含: MSG360-4、MSG360-4-PWR、MSG360-10、MSG3 60-20、MSG360-40、MSG360-10-PWR。其中:

l MSG360-4/MSG360-4-PWR/MSG360-10/MSG360-20:WAN口是G1/0/5,G1/0/1~G1/0/4是LAN口 。

l MSG360-40:WAN1口是G1/0/7,WAN2口是G1/0/8,G1/0/1~G1/0/6是LAN口。

l MSG360-10-PWR:WAN1口是G1/0/11,WAN2口是G1/0/12,G1/0/1~G1/0/10是LAN口。

设备LAN口默认管理地址为192.168.0.100/22。

### **1.2 需要的工具环境及注意事项**

本案例介绍如何通过WEB管理页面给MSG系列产品进行开局配置。包括上网配置、AP二层注册、无 线加密,同时使用MSG360给下联的AP和无线客户端分配192.168.0.0/22的地址。

当AP的管理地址与AC的LAN口地址在同一个网段时,我们称之为二层注册。

需要使用网线将PC和其中一个LAN口互联,PC配置同网段地址后,使用设备默认地址登录设备管理页 面。

## **2 组网图**

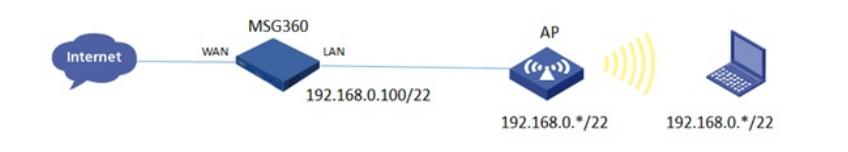

## 配置步骤

## **3 配置步骤**

#### **3.1 登录设备**

#设备默认的管理地址为192.168.0.100/22,并默认开启DHCP功能。可以将电脑直连设备LAN口获取 地址,然后登录设备WEB管理页面。也可以手动给电脑配置地址,方法参考如下:将电脑设置为192.1 68.0.2/22地址后连接设备LAN口登录设备。IP地址配置方法:点击右下角电脑图标 >选择"打开网络和 共享中心"。

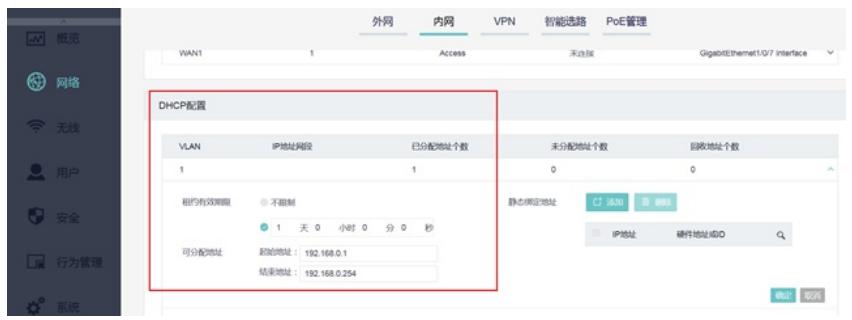

#打开浏览器后登录设备,输入: "https://192.168.0.100"设备默认无登录用户名, 密码是"admin"。

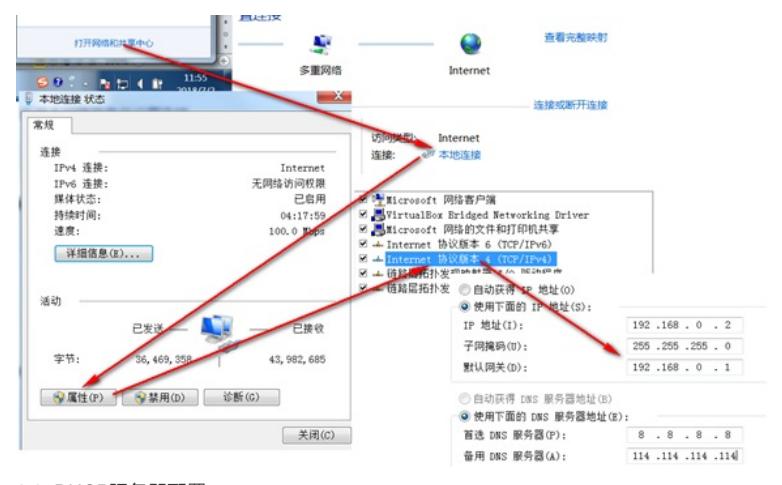

3.2 DHCP服务器配置

#在"网络">"内网">"DHCP配置"中配置DHCP服务器功能。

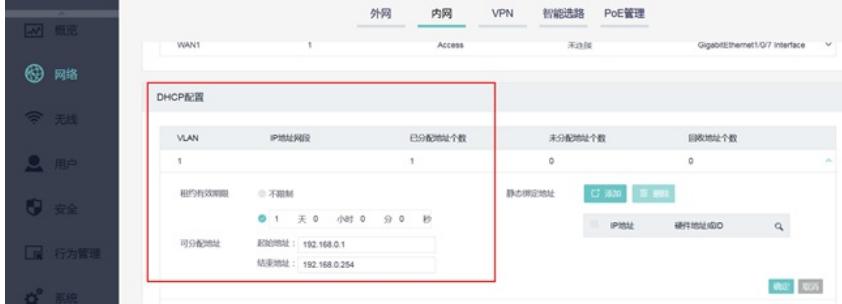

# **3.3 开启AP自动注册**

#默认开启AP自动注册,无需配置。等待10分钟左右,在"无线配置">"AP列表"中查看AP是否上线成功 。AP如果已经上线会在状态中显示为在线状态。

## **3.4 配置无线加密**

#选择"无线">"无线服务配置">"添加"中新增无线服务。设置无线SSID名称为"test"。并开启服务模板。

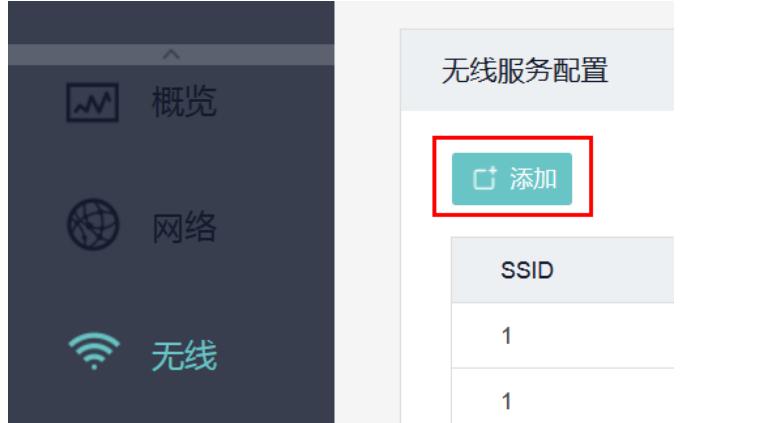

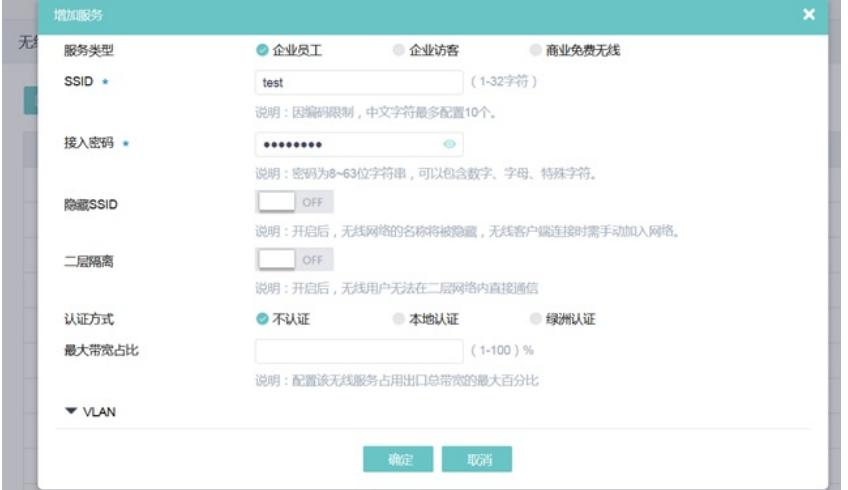

## **3.5 配置上网**

#MSG系列产品的WEB管理页面支持WAN口配置静态、动态、PPPoE地址三种上网方式。 #配置外网接口IP地址。在"网络">"外网">"Internet"中修改对应的WAN口。

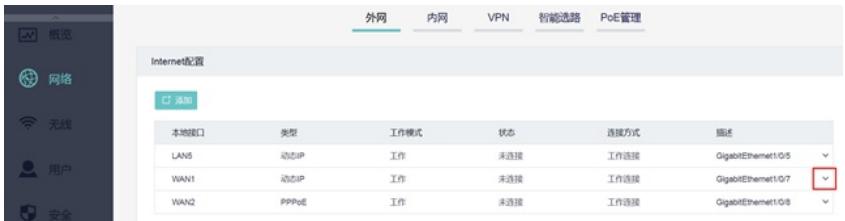

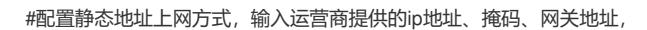

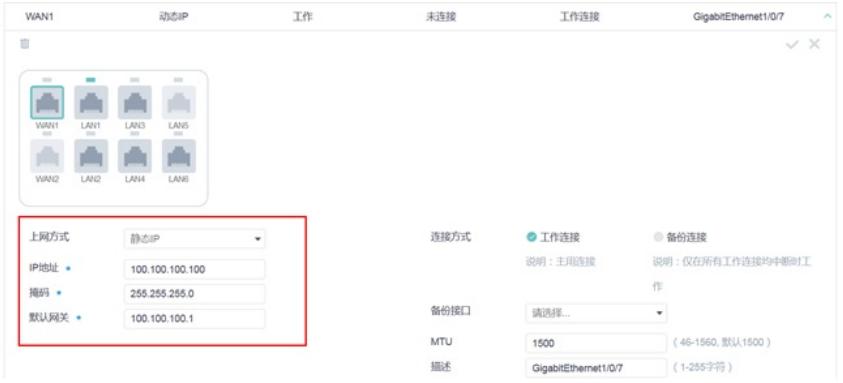

配置DNS服务器ip,"网络">"外网">"DNS配置",输入运营商提供的dns的ip地址。 #配置动态地址上网方式:

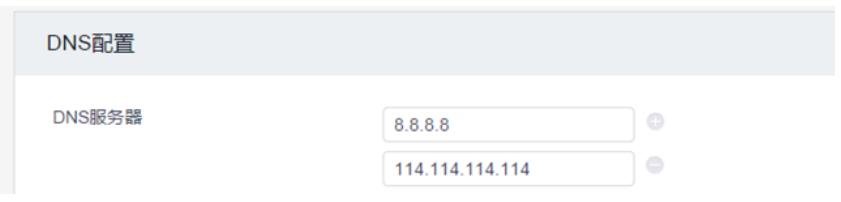

# #配置拨号上网方式,输入运营商提供的帐号和密码:

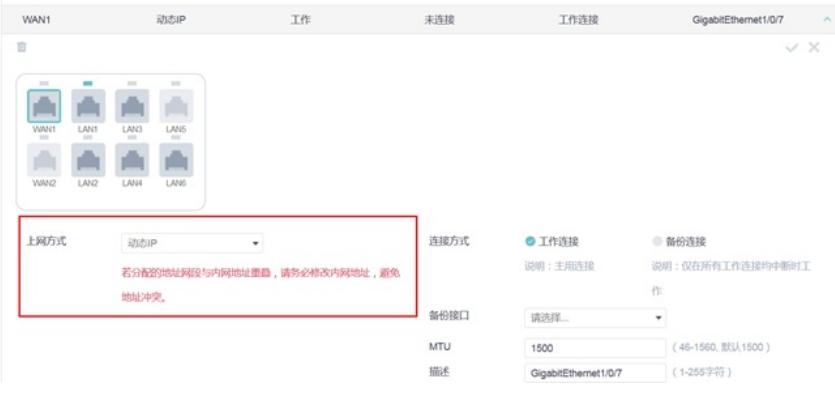

## **3.6 保存配置**

#设备默认自动保存配置。

配置关键点 无